## **Kaspersky**

## **Jak utworzyć regułę wykluczeń dla określonego programu?**

W celu utworzenia **Reguły wyklucze ń**, należy wykonać następujące czynnoś ci:

- 1. **otwórz główne okno aplikacji**
- 2. w prawym górnym rogu głównego okna kliknij na odno śnik **Ustawienia**
- 3. z lewej górnej części okna **Ustawienia**, wybierz zakładkę **Ustawienia zaawansowane**
- 4. z lewej części okna **Ustawienia** wybierz **Zagrożenia i wykluczenia**
- 5. w prawej części okna **Ustawienia** w sekcji **Wykluczenia**, kliknij przycisk **Ustawienia...**

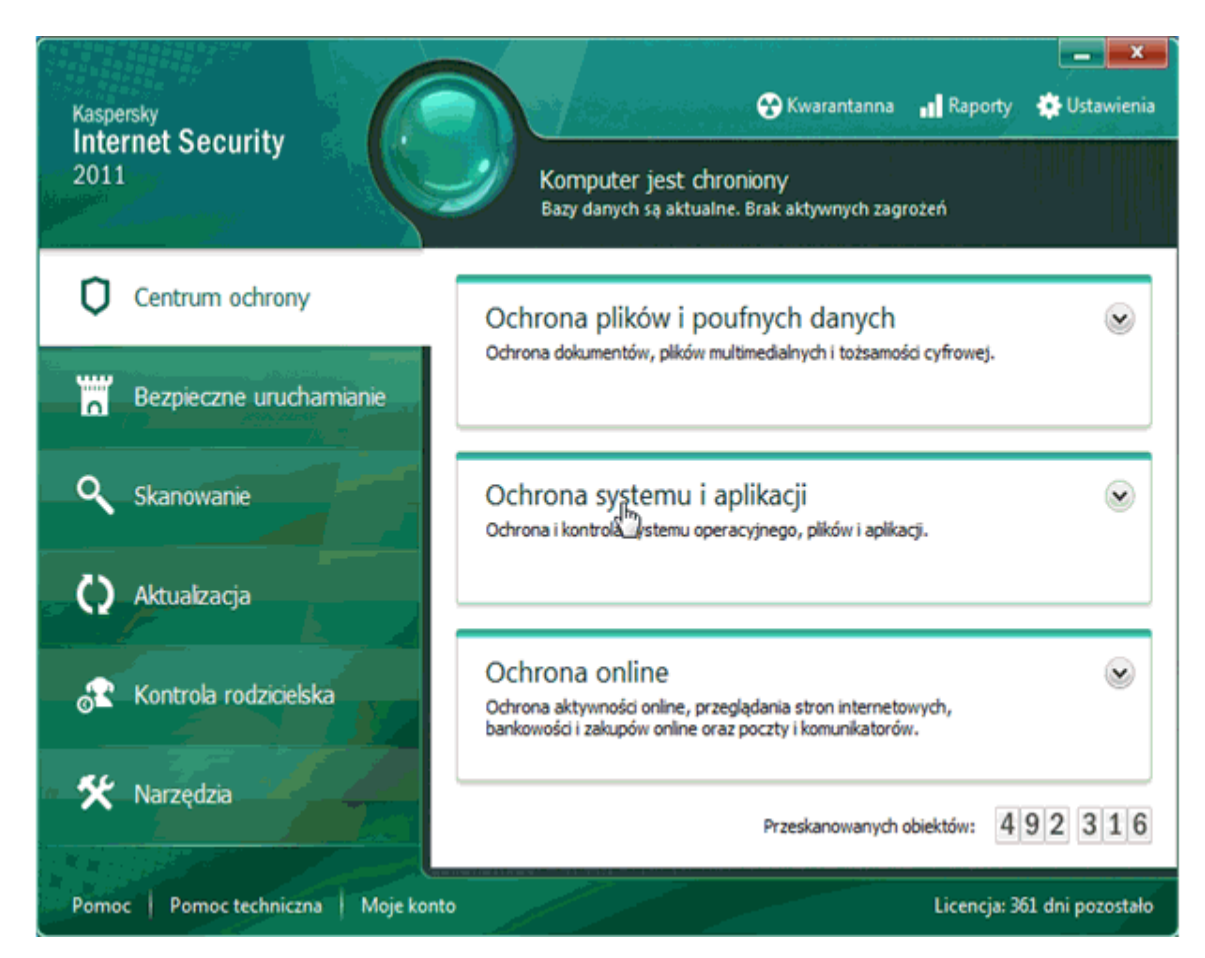

- 6. w oknie **Strefa zaufana** przejdź do zakładki **Reguły wykluczeń**
- 7. kliknij przycisk **Dodaj**

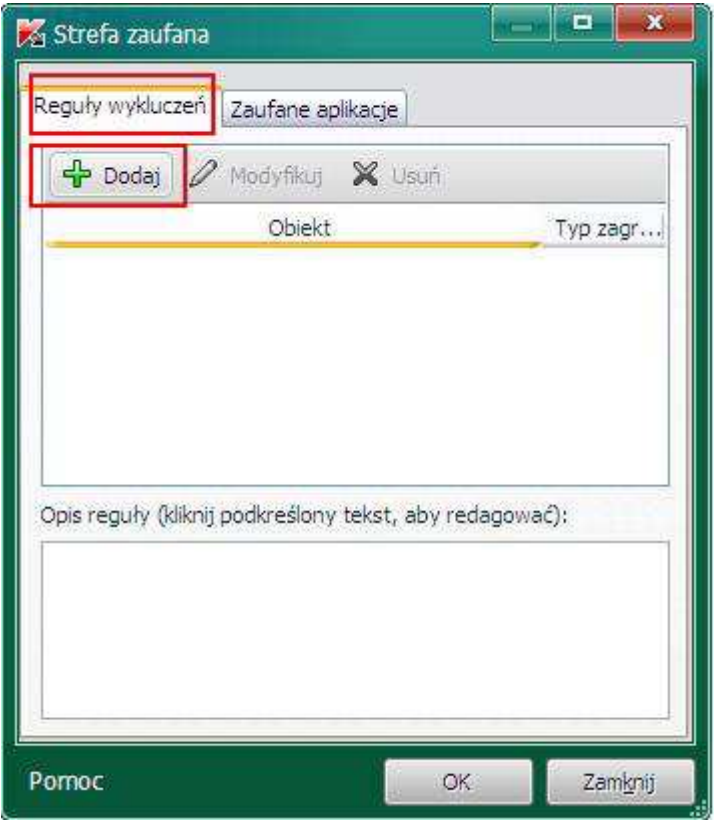

- 8. w oknie **Reguła wykluczeń** określ ustawienia reguły:
	- o **Obiekt**
	- o **Typ zagrożeń**

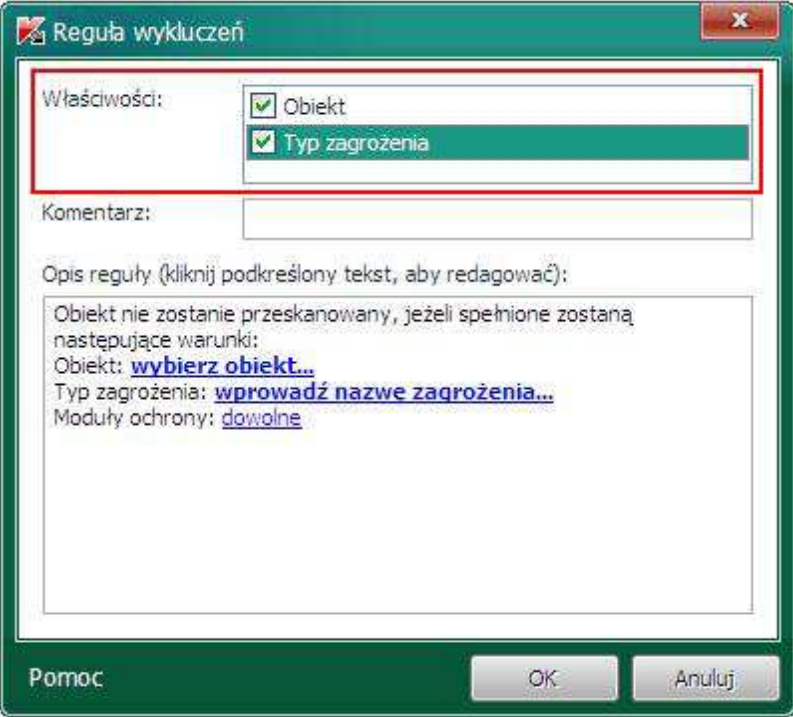

9. kliknij na link **wybierz obiekt...** w sekcji **Opis reguły**

- 10. w oknie **Nazwa obiektu**, kliknij przycisk **Przeglądaj...** i wybierz plik, dla którego tworzysz regułę. Wybierz folder, w którym znajduje się plik lub wpisz ścieżkę dostępu do pliku.
- 11. zaznacz opcję **Włączając podfoldery** jeżeli reguła jest tworzona dla więcej niż jednego pliku
- 12. w oknie **Nazwa obiektu**, kliknij **OK**

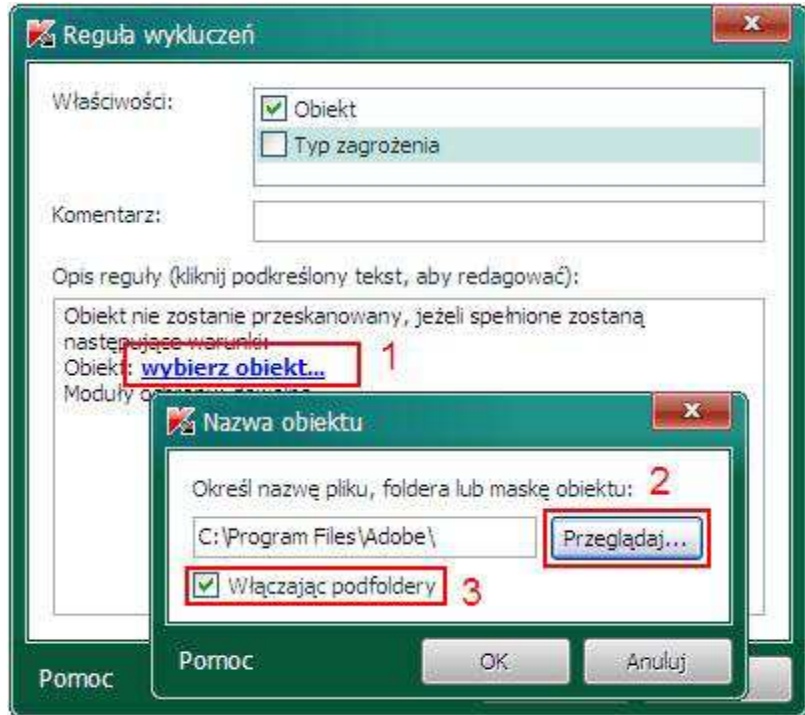

- 13. jeżeli opcja **Typ zagrożeń** jest zaznaczona, w polu **Określ nazwę/ Typ zagrożenia** kliknij odnośnik **wprowadź nowe zagrożenie...**, jeżeli chcesz wykluczyć zagrożenie danego typu
- 14. w oknie **Typ zagrożenia**, wprowadź typ zagrożenia sklasyfikowany w **Encyklopedii wirusów**.
- 15. kliknij przycisk **OK** w oknie **Typ zagrożenia**

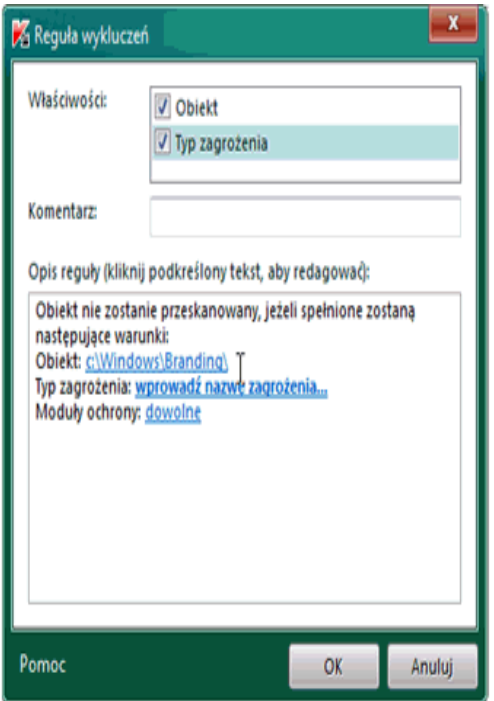

- 16. w dolnej części okna **Reguła wyklucze ń** obok komponentu **Moduły ochrony ochrony,** kliknij na link **dowolny**, a nastę pnie **wybierz moduł**
- 17. w oknie **Składniki ochrony** , określ komponenty, dla których reguła bę dzie stosowana
- 18. kliknij**OK**
- 19. w oknie **Reguła wyklucze ń**, kliknij przycisk **OK**

20. w oknie **Strefa zaufana** , możesz znaleźć opis utworzonej reguły. Kliknij przycisk **OK**

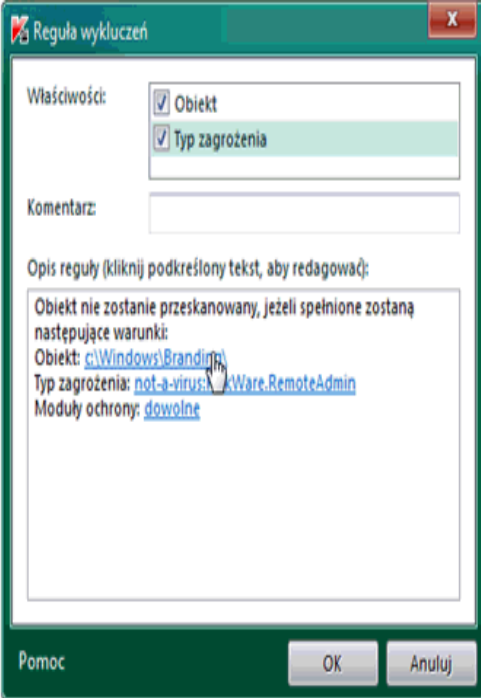

21. w prawym dolnym rogu okna **Ustawienia**, kliknij przycisk **OK** 22. zamknij główne okno aplikacji.

## NOD32

Na początek wchodzimy w ustawienia zaawansowane programu - przycisk F5 przy aktywnym oknie programu antywirusowego. Z drzewa opcji wybieramy *Antywirus i antyspyware*, a następnie opcję Wyłączenia. Po naciśnięciu przycisku Dodaj wyszukujemy na dysku pliki, które mają być wyłączone ze skanowania w czasie rzeczywistym np. wspomniane pliki bazy danych. I zatwierdzamy przyciskiem OK.

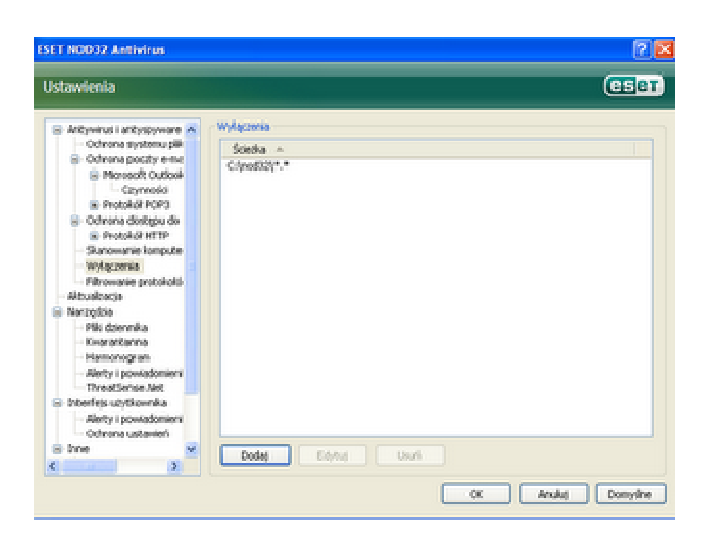

Po dodaniu plików lub katalogów do wyjątków programu antywirusowego NOD32 należy uruchomić ponownie komputer by nowe ustawienia zaczęły funkcjonować. Od tej pory podczas odczytu czy zapisu wskazanych plików nie będą one skanowane przez program antywirusowy. Warto jednak w takim wypadku uruchomić skanowanie na żądanie tak by być pewnym, że wskazane pliki są pozbawione jakichkolwiek zagrożeń.

## Norton

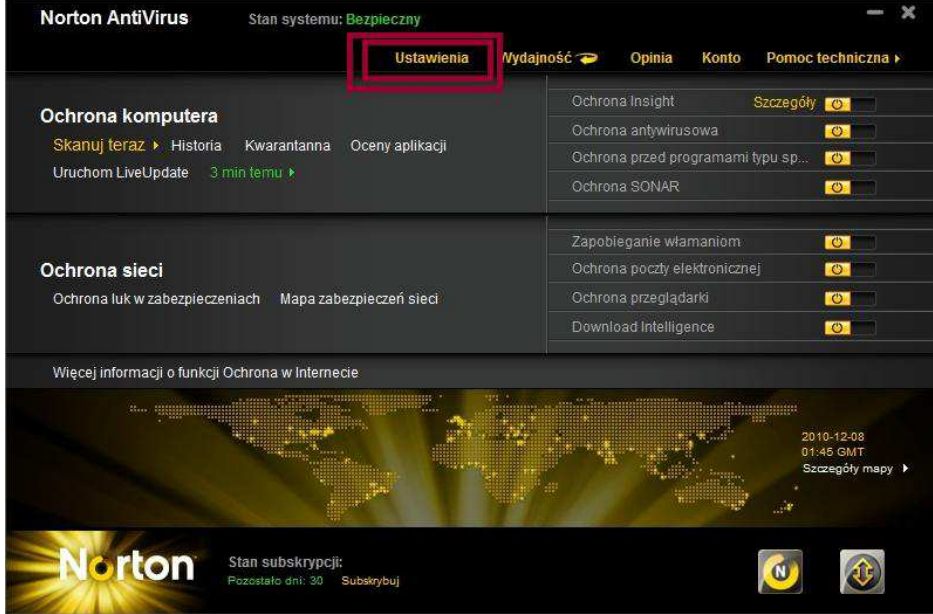

Wchodzimy w ustawienia ( Zaznaczone czerwonym podwójnym prostokątem)

Nastepnie wchodzimy w konfiguracje wykluczeń, musimy wskazać ten sam folder w obu opcjach

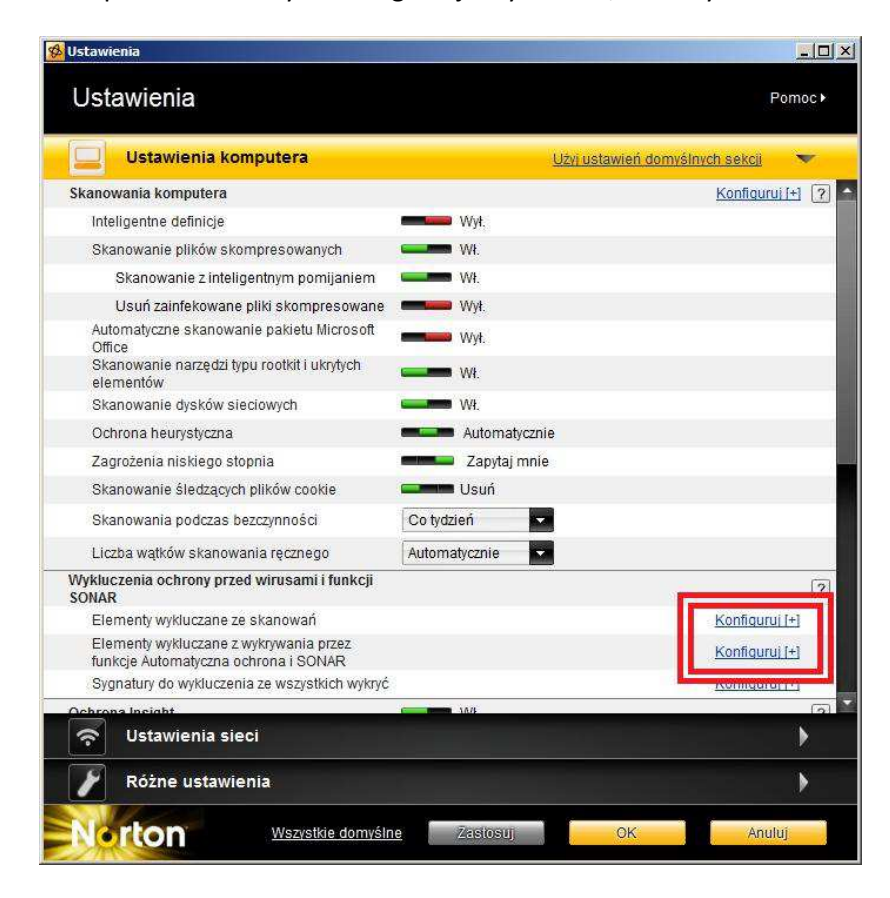

Nastepnie dodajemy foldery programu który chcemy wykluczyc.

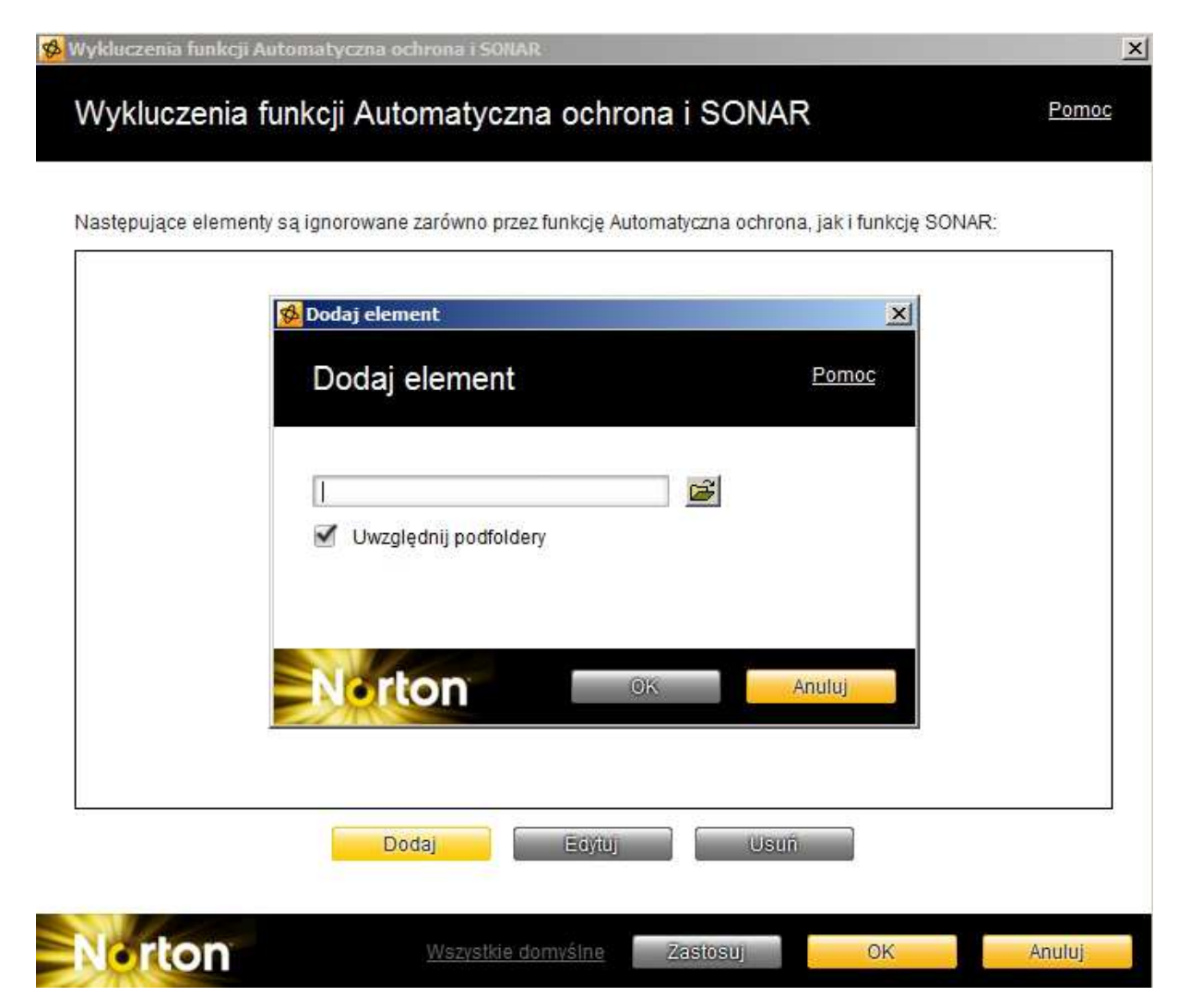

Zamykamy aplikacje i restartujemy komputer